## **Windows 10**

1. Проверьте файл .Xclients в домашнем каталоге на hydra.jinr.ru. Если файла нет, то создайте его с помощью команды:

echo "exec mate-session" > ~/.Xclients; chmod 700 ~/.Xclients

2. Скачайте и установите клиент для доступа к HLIT-VDI – TurboVNC.

<https://sourceforge.net/projects/turbovnc/>

Параметры установки лучше не менять.

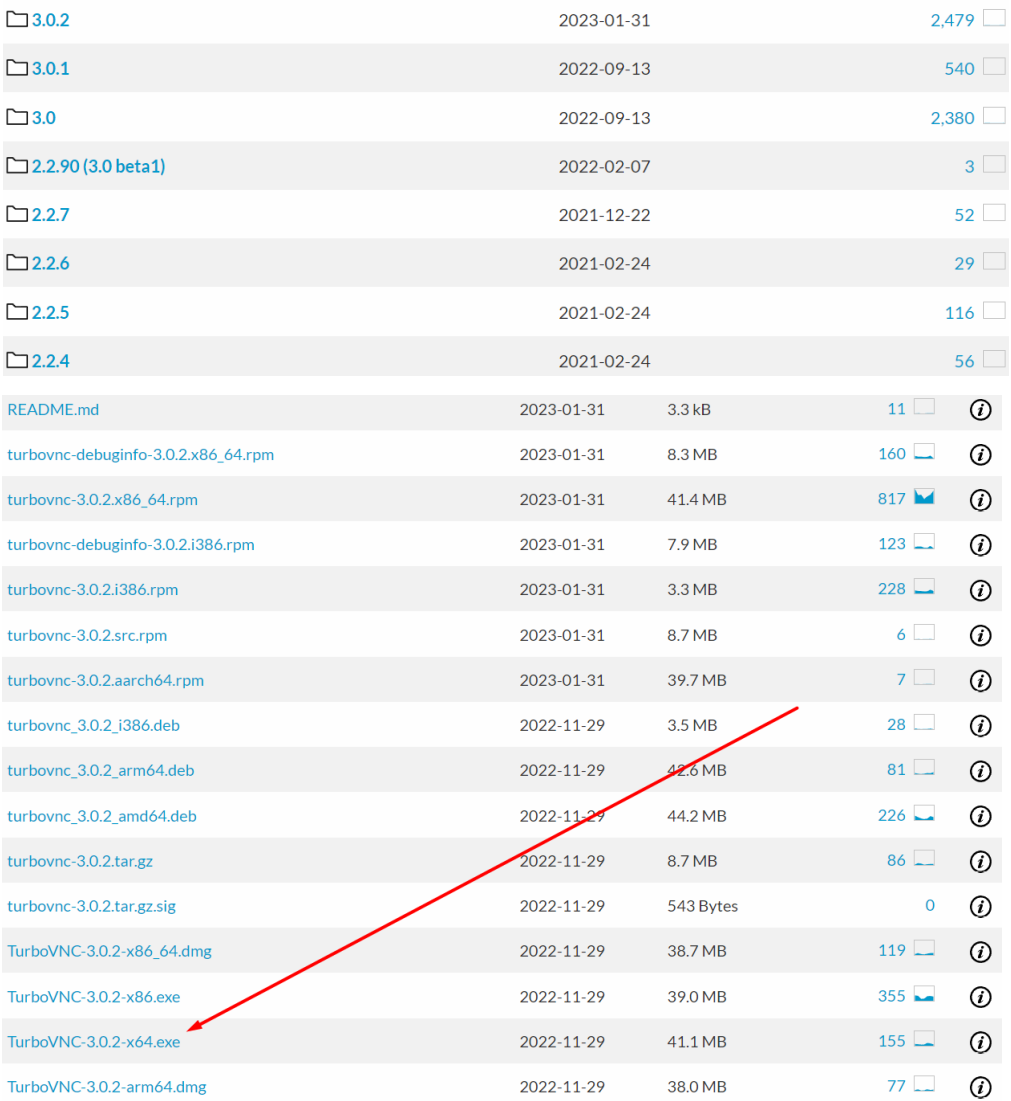

3. Запустите TurboVNC. Если вы находитесь не в сети ОИЯИ, то сперва подключитесь к VPN

<https://noc.jinr.ru/ru/service/ud-win10-vpn.php>

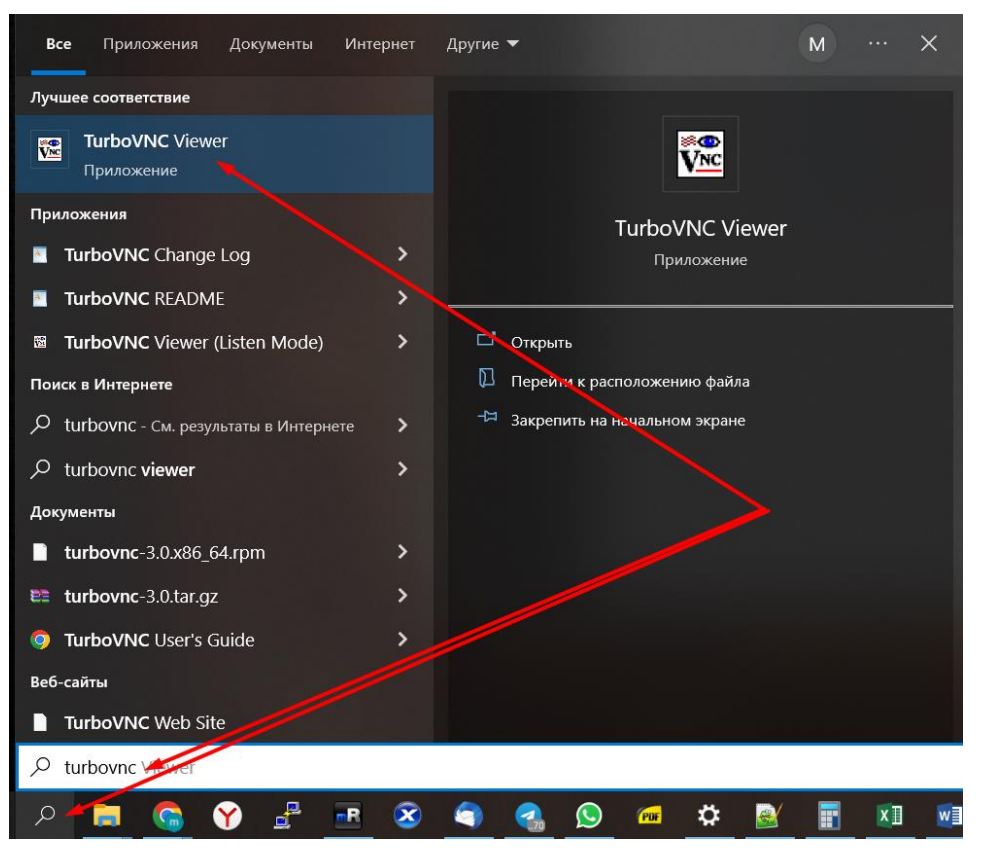

4. Подключитесь к hlit-vdi.jinr.ru используя реквизиты для доступа hydra.jinr.ru

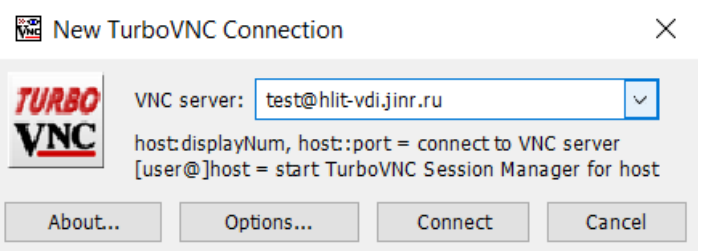

5. На рабочем столе подготовлены ярлыки для быстрого доступа к программному обеспечению HLIT-VDI.

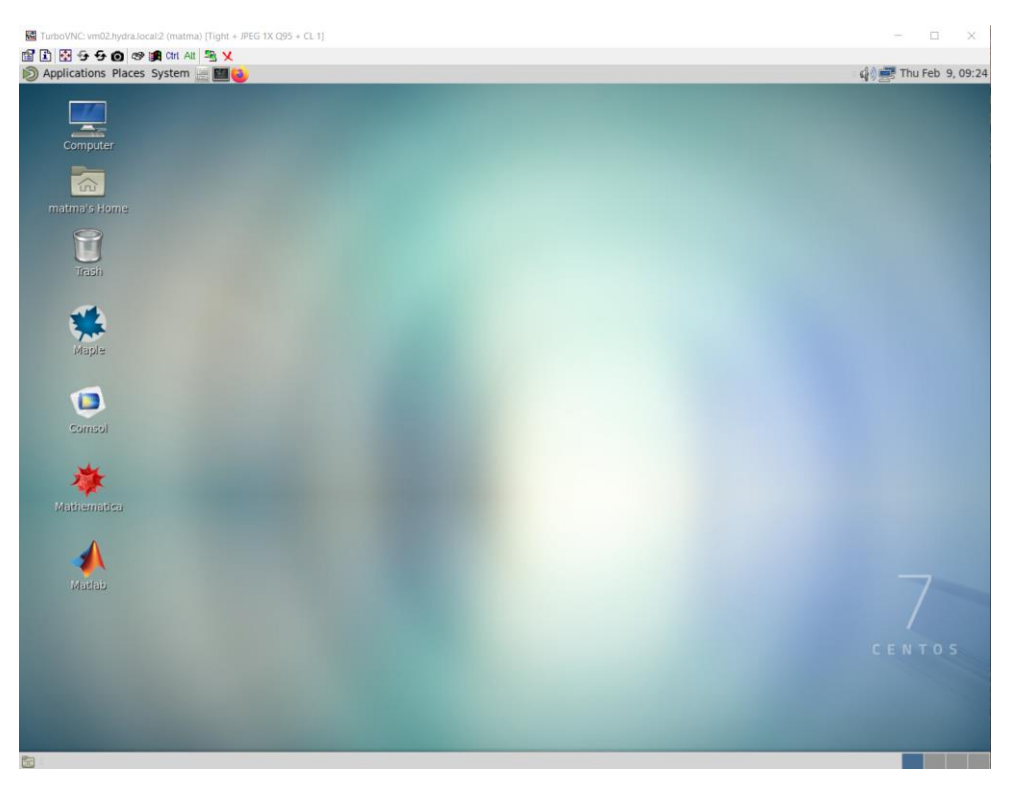

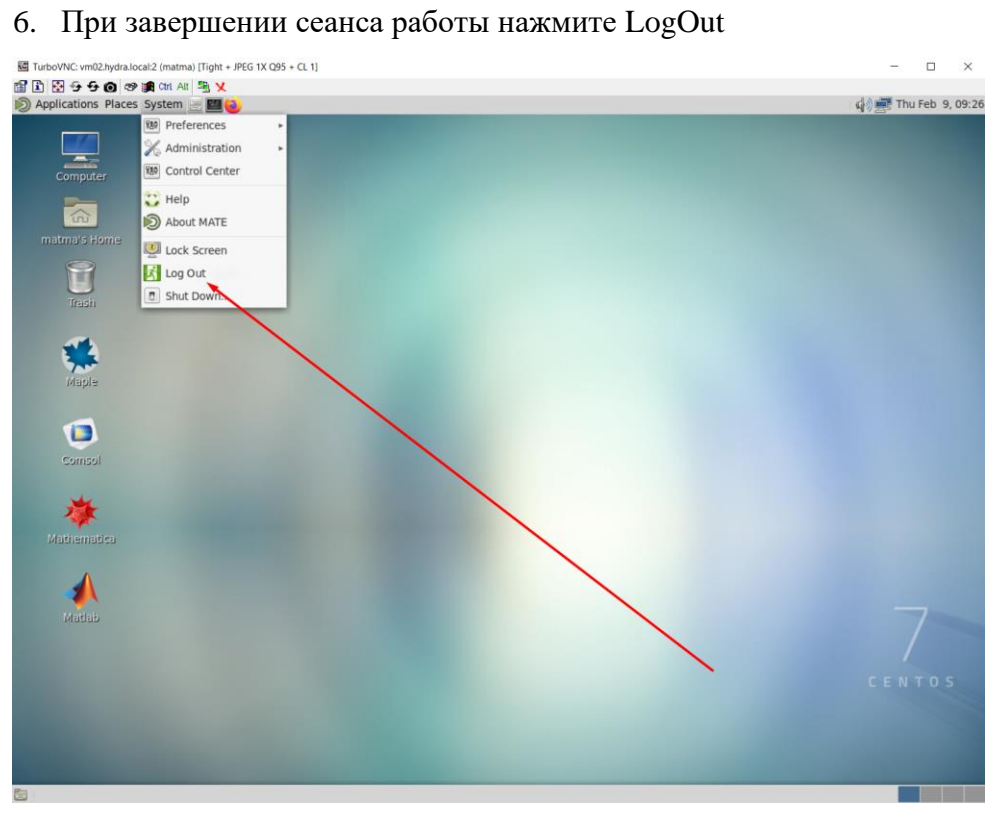